# **Troubleshoot Visual Voicemail Issues**

## **Contents**

**[Introduction](#page-0-0) [Prerequisites](#page-0-1) [Requirements](#page-1-0)** [Components Used](#page-1-1) **[Conventions](#page-1-2)** ["Keep me signed in" Option Does Not Appear](#page-1-3) **[Solution](#page-1-4)** [DTMF Tones are not Sent](#page-3-0) [Problem](#page-3-1) **[Solution](#page-3-2)** [Error: Page Not Found](#page-3-3) **[Solution](#page-3-4)** [CUC with Visual Voicemail Error: No line available to play message](#page-4-0) **[Solution](#page-4-1)** [Unable to Configure Visual Voice Mail](#page-4-2) [Problem](#page-4-3) **[Solution](#page-4-4)** [Unable to Play Message](#page-5-0) [Problem](#page-5-1) **[Solution](#page-5-2)** [Error, Contact Administrator](#page-5-3) **[Solution](#page-5-4)** [Server Unavailable Error while accessing Visual Voicemail](#page-6-0) [Problem](#page-6-1) **[Solution](#page-6-2)** [Related Information](#page-6-3)

### <span id="page-0-0"></span>**Introduction**

The Visual Voicemail application is an alternative to an audio, or a telephone user interface (TUI), voicemail service in which you use the screen on your phone to work with your voice messages. You can view a list of your messages and play your messages from the list. You can also compose, reply to, forward, and delete messages.

This document describes how to resolve some issues that occur in the Visual Voicemail application.

### <span id="page-0-1"></span>**Prerequisites**

#### <span id="page-1-0"></span>**Requirements**

There are no specific requirements for this document.

#### <span id="page-1-1"></span>**Components Used**

The information in this document is based on these software and hardware versions:

- Cisco Unified Communications Manager 7.x
- Cisco Unity Connection Version 7.x/8.x
- Cisco 7962 SCCP IP Phone

The information in this document was created from the devices in a specific lab environment. All of the devices used in this document started with a cleared (default) configuration. If your network is live, make sure that you understand the potential impact of any command.

### <span id="page-1-2"></span>**Conventions**

Refer to [Cisco Technical Tips Conventions](/c/en/us/support/docs/dial-access/asynchronous-connections/17016-techtip-conventions.html) for more information on document conventions.

## <span id="page-1-3"></span>**"Keep me signed in" Option Does Not Appear**

The Keep me signed in option does not appear on the Visual Voicemail application login window (as shown in the image below). Therefore, you are unable to save your extension and password.

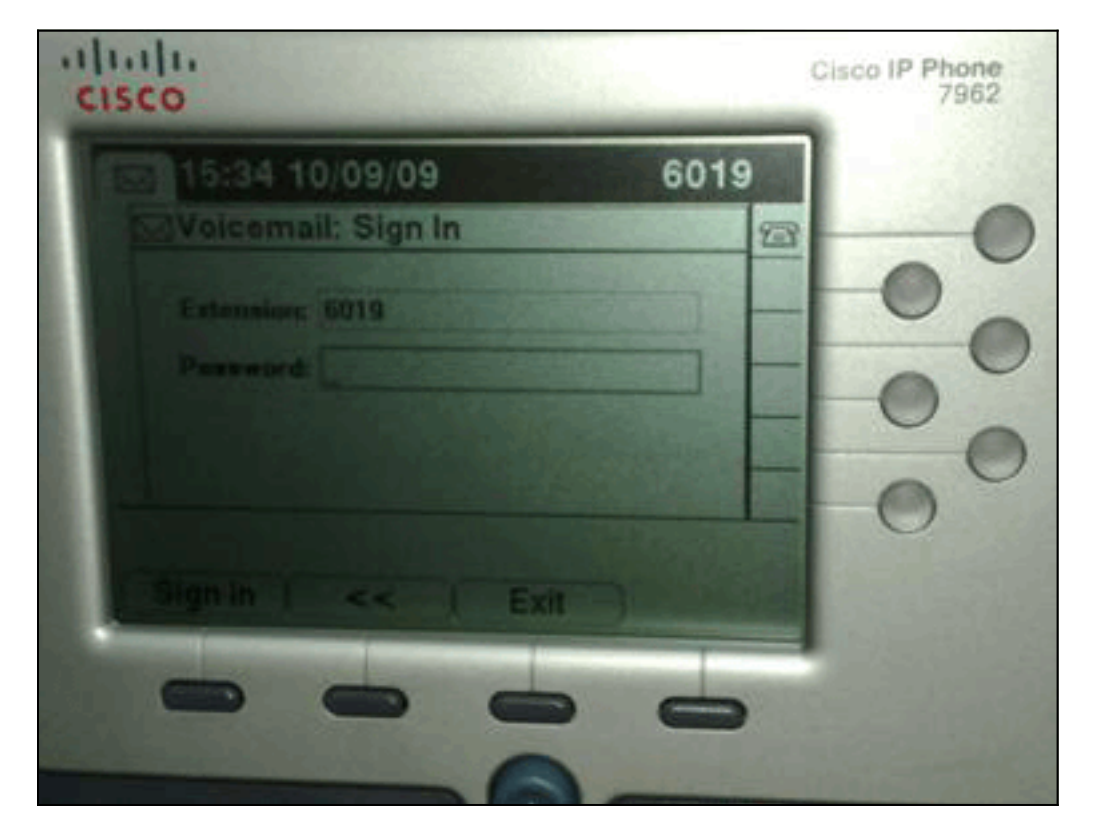

#### <span id="page-1-4"></span>**Solution**

In order to resolve this issue, web access must be enabled for the IP Phones so that applications that use the Voice Mail Web Service are able to cache the Cisco Unity Connection password.

Complete these steps in order to enable web access:

1. Open the Cisco Unity Connection Administration page, expand the **Advanced** folder, and choose **Connection Administration**.The Connection Administration Configuration page appears in the right

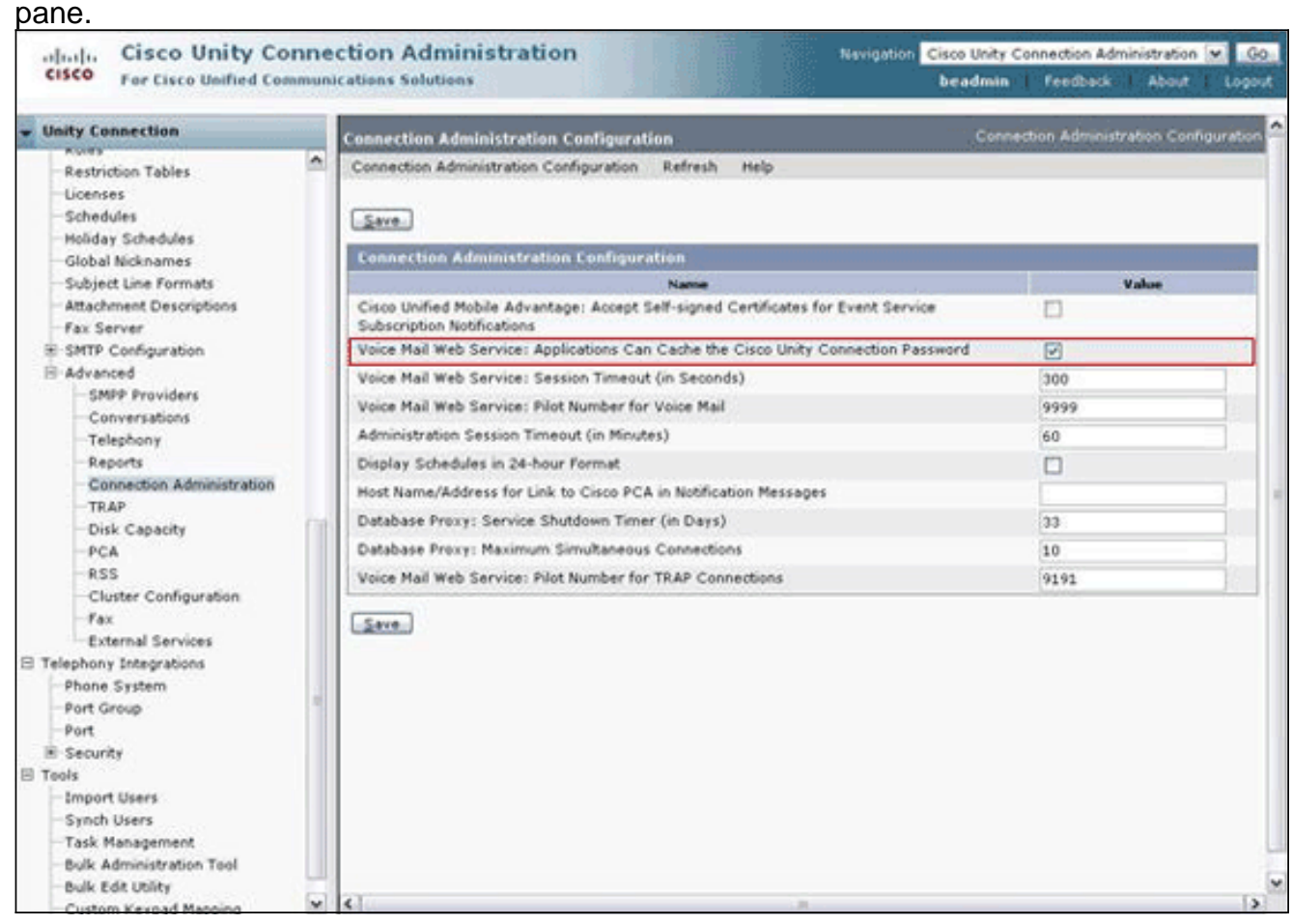

- 2. Uncheck the Voice Mail Web Service: Applications Can Cache the Cisco Unity **Connection Password** check box, and click **Save**.
- 3. Log out of the Cisco 7962 IP Phone.
- 4. In the Connection Administration Configuration page, check the Voice Mail Web Service: **Applications Can Cache the Cisco Unity Connection Password** check box, and click **Save**.
- 5. Go to the Cisco 7962 IP Phone, and log in to the Visual Voicemail service.
- 6. Exit from the Visual Voicemail service.
- 7. Log in again to the Cisco 7962 IP Phone, and verify that the Keep me signed in option

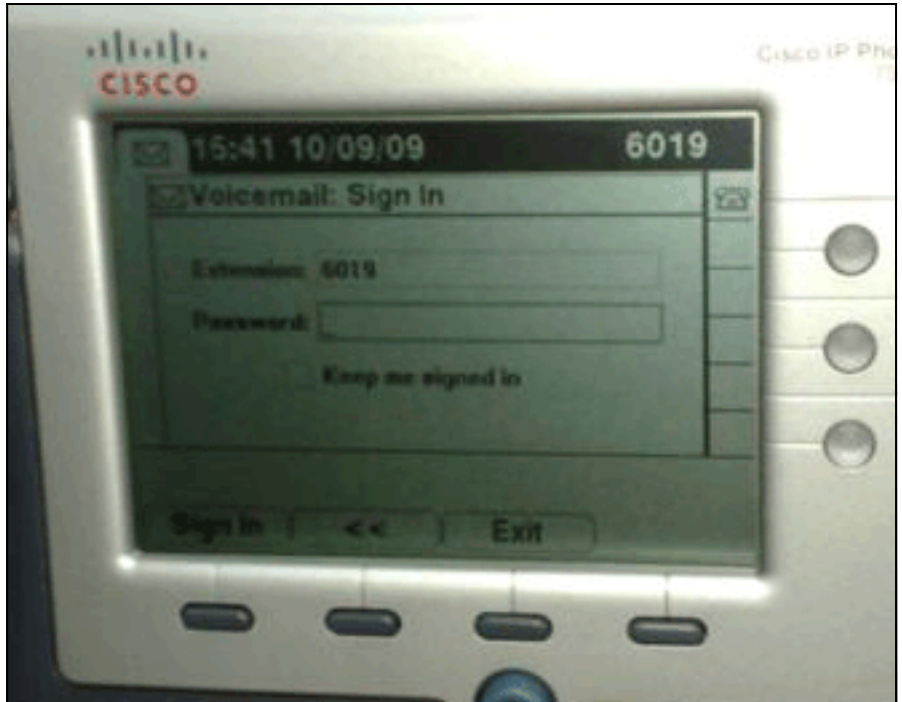

#### appears.

**Note:** If a language other than English is used, ensure that the latest dictionaries are loaded on the Cisco Unified IP Phones, and complete these additional steps:

- 1. Set the user locale to English (United States) and save.
- 2. Reset the Cisco Unified IP Phones in order to load English (United States).
- 3. Set the user locale to the desired user locale and save.
- 4. Reset the Cisco Unified IP Phones in order to load desired user locale.

### <span id="page-3-0"></span>**DTMF Tones are not Sent**

#### <span id="page-3-1"></span>**Problem**

When you reply to voicemails from Visual Voicemail, DTMF tones are not sent to the phone integration. Visual Voicemail Reply function does not send DTMF tones to the connection. This issue is documented in Cisco Bug ID [CSCto02358](https://tools.cisco.com/bugsearch/bug/CSCto02358) ([registered](http://tools.cisco.com/RPF/register/register.do) customers only) .

#### <span id="page-3-2"></span>**Solution**

The workaround is to use the Live Reply function via the TUI interface.

### <span id="page-3-3"></span>**Error: Page Not Found**

When trying to access the URL http://<Unity

Connection\_IP\_Address>/midlets/VisualVoicemail/VisualVoicemail.jad, the **Page Not Found** error message is received.

#### <span id="page-3-4"></span>**Solution**

Make sure that you have added the visual voicemail URL to the Cisco Unified Communications Manager. In order to do this, go to **Select Device** > **Device Settings** > **Phone Services**. Select **Add New** and **Service URL = http://<voicemail server**

**info>/midlets/VisualVoicemail/VisualVoicemail.jad**. Also, make sure to set the **voicemail server** parameter in the Service configuration to the IP Address instead of the Server name.

### <span id="page-4-0"></span>**CUC with Visual Voicemail Error: No line available to play message**

With Unity Connection 7.x/8.x and Visual Voicemail, when trying to play the voice mail message via visual voice mail mid-let, it fails to play the message and displays these messages on the phone:

```
Opening line
Checking connection
Retrying Connection
Checking Connection
Retrying Connection
Checking Connection
No line available to play message
```
This issue is documented by Cisco bug ID [CSCti36481](https://tools.cisco.com/bugsearch/bug/CSCti36481) ([registered](http://tools.cisco.com/RPF/register/register.do) customers only).

### <span id="page-4-1"></span>**Solution**

When configuring Visual Voicemail in a cluster of publisher and subscriber Cisco Unity Connection servers in an active-active configuration, you must have a unique hunt list configured for each Cisco Unity Connection server. These hunt lists should be configured differently than the hunt list you have configured for the audio (TUI) voicemail service. You must add the line group for the publisher server to the hunt list for the publisher server.

Similarly, you must add the line group for the subscriber server to the hunt list for the subscriber server. **DO NOT** add the line group for the subscriber server to the hunt list of the publisher server. **DO NOT** add the line group of the publisher to the hunt list of the subscriber server.

### <span id="page-4-2"></span>**Unable to Configure Visual Voice Mail**

#### <span id="page-4-3"></span>**Problem**

The user receives this Visual Voicemail install error: Install Exception: Missing suite name:.

After this, the installation cancels.

#### <span id="page-4-4"></span>**Solution**

The issue is caused because of a space in the Service Name under the Service Parameter. In order to resolve this, navigate to **CUCM Administration > Device > Device Settings > Phone Services > Find > VisualVoicemail**. Ensure the Service Name is **VisualVoicemail** and has no spaces.

After this change is made, stop and start the TFTP Service. Then, reset all phones which are using the Visual Voicemail service.

## <span id="page-5-0"></span>**Unable to Play Message**

#### <span id="page-5-1"></span>**Problem**

The user has Cisco Unity Connection 8.x and has Visual Voice Mail 7.1.5 installed on Cisco 7945 phones. The user can successfully login to Visual Voicemail and view the list of available messages. However, when the user attempts to play a message, the Unable to play message error is displayed on the bottom of the phone screen above the softkeys.

#### <span id="page-5-2"></span>**Solution**

The issue is caused by the speed settings of the playback messages. Complete these steps in order to resolve the issue:

- 1. From Cisco Unity Connection Administration, find the user account that has the issue.
- 2. From the Edit Menu, click **Playback Message Settings**.
- 3. In the Message Speed list, click the speed at which the Connection plays prompts to users:FastestFastNormalSlow**Note:** Use **Normal** first.
- 4. Click **Save**.

Another solution is to reset the speed of the message that is currently being played to the default message playback speed setting for the user. After the message has finished playing, the last change made to playback speed is saved as the default playback speed for the user.

**Note:** If the Save Speed and Volume Changes made by the **User setting** are not enabled from the **System Settings > Advanced > Conversation** Configuration page, changes to the playback speed are not saved as the new default.

### <span id="page-5-3"></span>**Error, Contact Administrator**

With Cisco Unity Connection 8.5, when the user selects the visual voicemail service on his device, this error message is received:

Error, Contact Administrator

Also, the phone logs show something similar to this:

Error opening /flash0/RMS/appdb/Cisco\_**Visual+Voicemai874**.jar : java.util.zip.ZipException: No such file or directory

#### <span id="page-5-4"></span>**Solution**

This issue occurs if there is a space in the service name configuration for the visualvoicemail. Spaces are not supported in the service name configuration in the CUCM. Perform these steps in order to resolve the issue:

- Go to **Cisco Unified Communications Manager Administration** > **Device** > **Device** 1. **Settings** > **Phone Services**.
- 2. Click **Find**, then select VisualVoicemail.
- 3. Ensure that the **Service Name** is **VisualVoicemail** without any spaces. If the service name

is entered as **Visual Voicmail**, then remove the space to resolve the issue.

Also, make sure to set the **voicemail\_server** parameter in the service configuration to the IP 4. address instead of the server name.

### <span id="page-6-0"></span>**Server Unavailable Error while accessing Visual Voicemail**

### <span id="page-6-1"></span>**Problem**

When you start Visual Voicemail, the Cisco Unity or Cisco Unity Connection voicemail server is unavailable.

### <span id="page-6-2"></span>**Solution**

Complete these steps in order to resolve the issue:

- 1. Verify that your configuration defines a valid DNS server on the phone. From the IP phone, go to **Settings > Network Configuration > IPv4 Configuration > DNS Server 1**.
- 2. Verify that your configuration defines a valid domain name on the phone. From the phone, go to **Settings > Network Configuration > Domain Name**.

**Note:** Alternatively, if the voicemail server is not within the phone domain, you must specify the fully-qualified domain name in the voicemail\_server service parameter.

### <span id="page-6-3"></span>**Related Information**

- **[Voice Technology Support](http://www.cisco.com/cisco/web/psa/default.html?mode=tech&level0=268436015&referring_site=bodynav)**
- **[Voice and Unified Communications Product Support](http://www.cisco.com/cisco/web/psa/default.html?mode=prod&level0=278875240&referring_site=bodynav)**
- **[Troubleshooting Cisco IP Telephony](http://www.amazon.com/exec/obidos/tg/detail/-/1587050757/102-3569222-3545713?referring_site=bodynav)**
- **[Technical Support & Documentation Cisco Systems](http://www.cisco.com/cisco/web/support/index.html?referring_site=bodynav)**